# **ANEXO III**

# **INSTRUCCIONES PARA CUMPLIMENTAR LA SOLICITUD**

La dirección en la que se encuentra el formulario web de solicitud es la siguiente:

https://apliedu.murciaeduca.es/convocatorias/convocatorias.ctrl,

El aspirante debe seleccionar uno de los dos enlaces en función del turno por el que opte.

# **CÓDIGOS DE TURNO**

**1** Ingreso libre / **2** Reserva de discapacitados **5** Adquisición de nuevas especialidades

# **CÓDIGO DE CUERPO**

597 Cuerpo de Maestros

#### **1. DATOS PERSONALES**

Al marcar la casilla de autorización en el apartado Comunicación, se autoriza a esta Consejería de Educación y Universidades a que envíe información relativa al presente proceso selectivo mediante mensaje SMS al teléfono consignado o mediante correo electrónico al correo indicado.

Todos los datos de carácter personal que se consignen en la solicitud de admisión se acogerán a lo establecido en la Ley Orgánica 15/1999, de 13 de diciembre, de Protección de Datos de Carácter Personal (BOE de 14 de diciembre).

Si se le olvida cumplimentar alguno de los datos requeridos, no podrá pasar a la siguiente pantalla hasta que los complete.

# **2. SOLICITUD**

En el campo "Solicita" debe seleccionar el cuerpo y la especialidad a la que opta:

#### **CÓDIGOS DE ESPECIALIDAD:**

marcar una de las casillas siguientes:

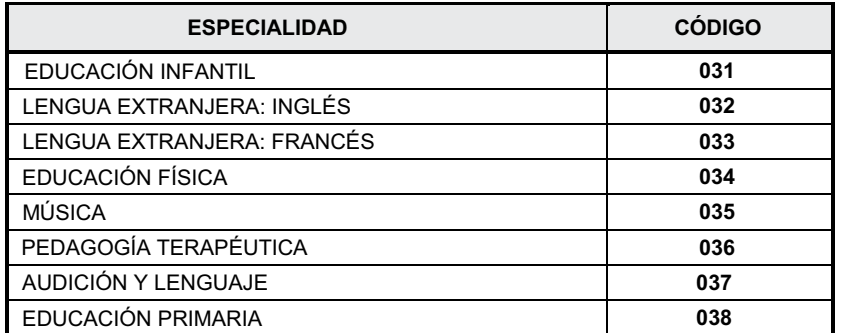

Si está rellenando la solicitud "Ingreso libre y Reserva de discapacitados" (Turnos 1 y 2) deberá optar también por el turno que desea participar, "Ingreso libre" o "Reserva de discapacitados".

- En el campo "Titulación académica" debe marcarse obligatoriamente la casilla "poseo el título exigido en la convocatoria para ingresar en el cuerpo".
- El campo "Acreditación de otra nacionalidad y exención de la prueba de castellano" debe ser cumplimentado únicamente por aspirantes extranjeros. Aquellos aspirantes extranjeros cuya lengua oficial no sea el castellano deben consignar obligatoriamente si se encuentran o no exentos de realizar la prueba de conocimiento del castellano. Dichos aspirantes deben
	- 1. Posee la nacionalidad extranjera. Tiene que hacer la prueba de conocimiento del castellano.
	- 2. Posee la nacionalidad extranjera. No tiene que hacer la prueba de conocimiento del castellano.

En caso de marcar la segunda posibilidad, deben especificar a continuación el motivo de la exención: - Por estar en posesión de alguno de los títulos a que se refiere el apartado 3.3.1.b. de la Orden de convocatoria.

- Por haber obtenido la calificación de apto en alguno de los procesos selectivos convocados
- por la Comunidad Autónoma de la Región de Murcia con posterioridad al 1 de julio de 1999.
- Por ser nacional de un Estado cuyo idioma oficial sea el castellano.
- El campo "Adaptación para realizar las pruebas en caso de discapacidad o limitaciones físicas" debe ser marcado por aquellos aspirantes con discapacidad, independientemente de que se presenten por el turno de reserva de discapacitados o no.
- En el campo "Elección de la tasa correspondiente" debe marcarse la tasa a abonar por actuaciones en materia de función pública regional, consignada en la vigente Ley de Tasas, Precios Públicos y Contribuciones Especiales, en las cuentas habilitadas al efecto en las entidades colaboradoras especificadas en la Base 3.2.1 de la Orden de convocatoria:

**CÓDIGOS DE TASAS:** 

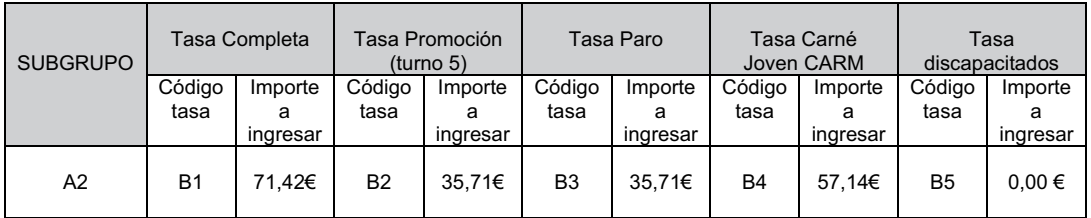

- En el campo "Autorizaciones de consulta de datos" debe marcarse aquella casilla de datos que se autorice consultar a la Consejería de Educación y Universidades de conformidad con lo previsto en el artículo 6.2 b) de la Ley 11/2007, de 22 de junio de Acceso Electrónico de los Ciudadanos a los Servicios Públicos y el Decreto 1110/2015, de 11 de septiembre, de conformidad con el artículo 13.5 de la Ley Orgánica 1/1996, de 15 de enero, de Protección Jurídica del Menor, de modificación parcial del Código Civil y de la Ley de Enjuiciamiento Civil.
- El campo "Documentación Otras circunstancias" deberá marcarse solo si los aspirantes se ven afectados por las circunstancias que se detallan en el subapartado 3.3.3 de la Orden de convocatoria.

#### **3. DOCUMENTACIÓN**

En esta pantalla solo se podrán adjuntar documentos conforme a lo seleccionado en la pantalla Solicitud en los campos "Acreditación de otra nacionalidad y exención de la prueba de castellano", "Adaptación para realizar las pruebas en caso de discapacidad o limitaciones físicas" o "Documentación Otras circunstancias". Si no ha marcado nada en dichos campos, no debe adjuntar ningún documento.

Los documentos deben estar en formato pdf y cada uno de ellos no debe exceder los 10MB.

#### **4. RESUMEN DE LA SOLICITUD**

En esta pantalla podrá ir revisando lo marcado en la solicitud. En caso de que se diera cuenta de algún error en el apartado Datos personales o Solicitud, podrá retroceder hasta la pantalla correspondiente para corregirlo. En el apartado Documentación, en el caso de que hubiera indicado que se adjunta un documento y se ha olvidado hacerlo, la aplicación se lo indicara con la frase "no se ha adjuntado documento". Retroceda hasta la pantalla correspondiente para adjuntarlo en su caso.

#### **5. VALIDACIÓN DE LA SOLICITUD**

De haber algún olvido de un dato de consignación obligatoria o de un documento a adjuntar no adjuntado le será indicado en rojo en esta pantalla. No podrá confirmar la solicitud hasta que lo haya corregido. Solo se pueden confirmar las solicitudes en verde.

### **6. CONFIRMACIÓN DE LA SOLICITUD**

La confirmación de la solicitud solo puede hacerse en caso de haber sido validada correctamente. Para poder imprimir la solicitud y hacer efectivo el pago debe marcar la casilla "He leído y acepto los pasos a seguir para llevar a cabo la correcta inscripción en el Trámite on line" y rellenar la casilla del código de la imagen con los cuatro números que aparecen en la pantalla. Al hacerlo se procederá a generar el documento.

#### **7. FIN DEL PROCESO**

Acabado el proceso de solicitud, imprímalo a una sola cara y pague las tasas correspondientes dentro del plazo de presentación de solicitudes. Una vez abonada la tasa la solicitud efectuada telemáticamente será considerada presentada ante la Administración.